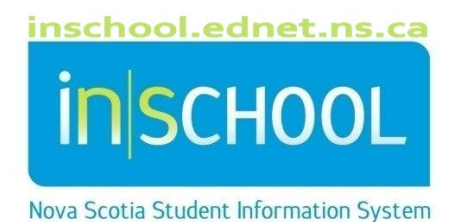

# Nova Scotia Public Education System

# Updating Attendance - Office Staff

User Guide

Revision Date: February 14, 2020

### **Updating Attendance - Office Staff**

User Guide February 14, 2020

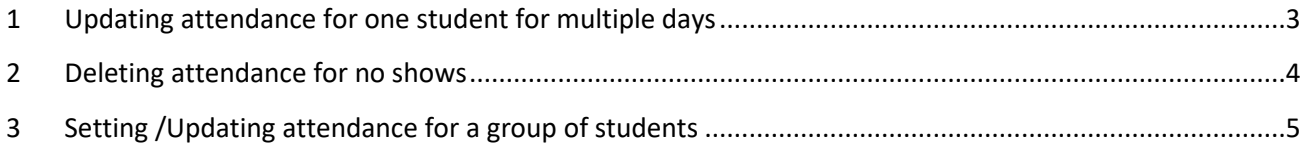

*(Note: Student names appearing in this document are fictitious names)*

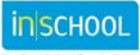

The office has the ability to change attendance for a student or a group of students. Office staff can change attendance in the past and create attendance records for the future.

#### 1 UPDATING ATTENDANCE FOR ONE STUDENT FOR MULTIPLE DAYS

- Do a search for and select the student in PowerSchool.
- Under the section **Academics** select **Attendance**.
- In the Attendance screen click on **Change Meeting Attendance.**
- There are a number of fields to fill in on the Change Meeting Attendance Screen.
- o **Change attendance for:** Fill in the date range to reflect the days for which you want to change attendance.
- o **Meetings to Scan**: **Select All**, to change the pre-existing codes for all the days in the date range.
- o **Codes to scan for:** in this section you pick the code you want to change; to change all codes select **All** or to change specific codes, scan for, **These codes.** In this example we are looking

for any *A – Absent* codes.

- o **Attendance code to set** – select the new code you need. In this example, we want to replace *A – Absent* code with the code of *AWN - Absent with Notification.*
- o Select to **Overwrite** the code sent in previously.
- o Add a **Comment** if you desire.
- o **Submit** to save your changes.

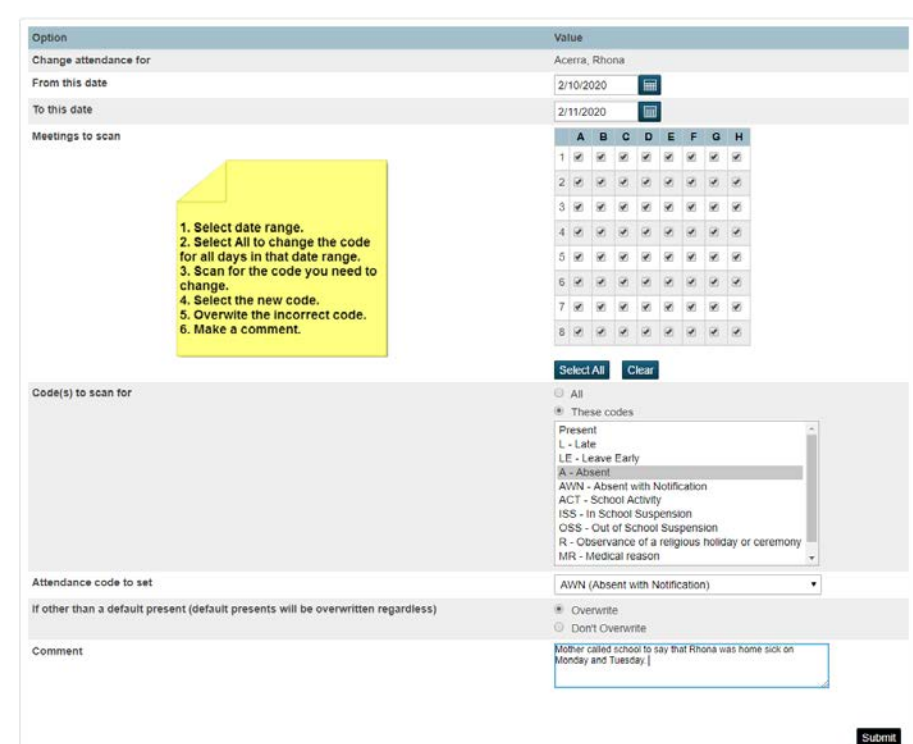

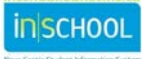

#### **Updating Attendance - Office Staff**

User Guide February 14, 2020

#### 2 DELETING ATTENDANCE FOR NO SHOWS

- Find and select the no show.
- On the student menu, select **Attendance**.
- Click on **Change Meeting Attendance.**
- Enter the first day of school for the current school year, and either leave the "To this date" as the default date or enter the last day of school.
- Click, **Select All** to check all meetings, (classes).
- Click, **These Codes** and select all the attendance codes, except *Present*.
- Leave **Present**, as the code to set.
- Select **Overwrite**.
- Click **Submit** at the bottom of the screen.

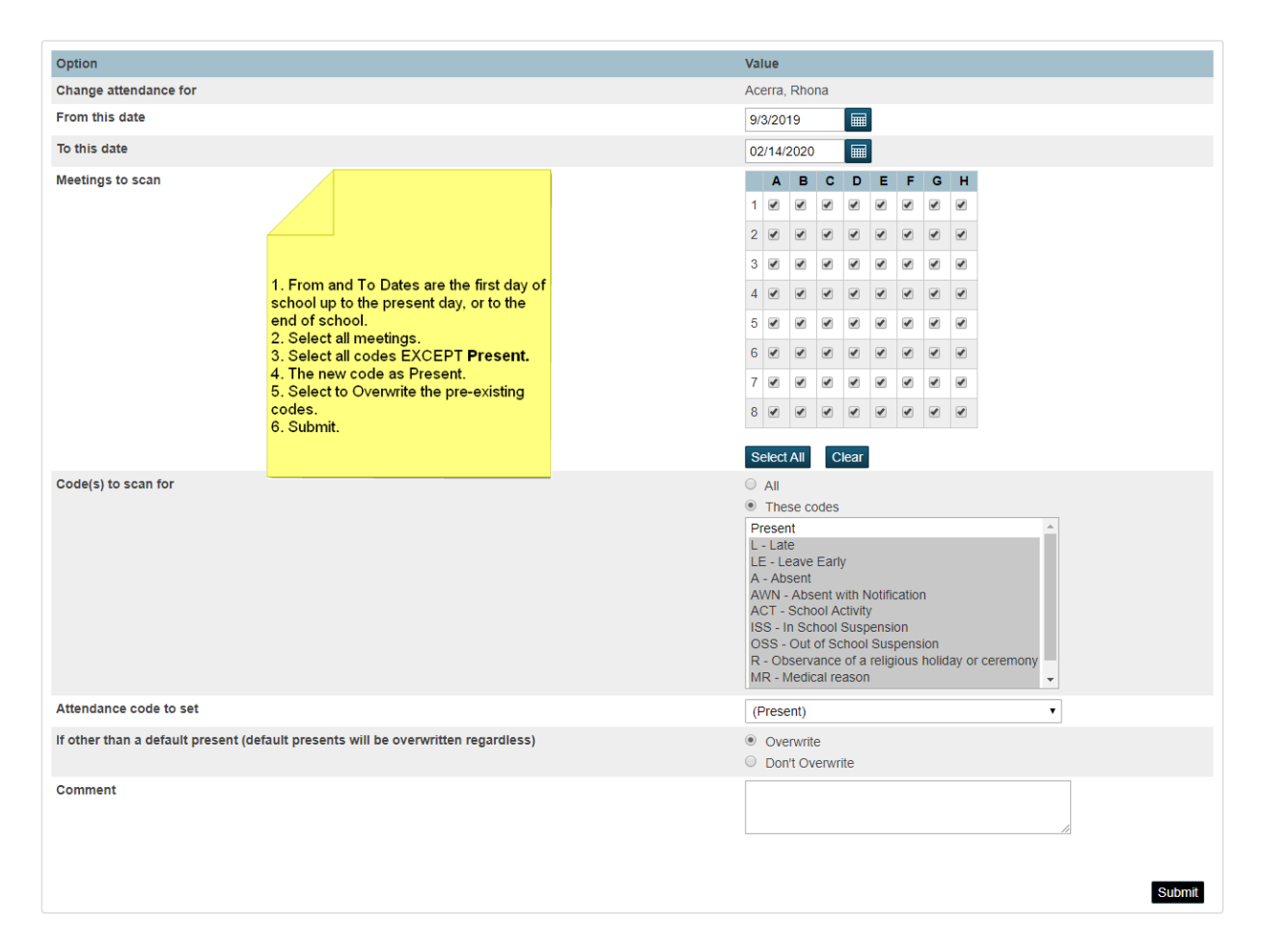

## **Updating Attendance - Office Staff**

#### 3 SETTING /UPDATING ATTENDANCE FOR A GROUP OF STUDENTS

The hockey team has a tournament and will be away for three days, the office staff can set the attendance for the entire team on one screen.

- Do a search for and find the members of the hockey team (from the start page search for ns\_hockey#).
- If you need to omit any students from the list, for example a student who is at home due to illness and cannot play at this time, use the **Select by Hand** function.
- From the **Select Function** pop-up menu, choose **Attendance Change**. The *Change Meeting Attendance* page appears.

**Note:** Alternatively, if you have a current selection of students, you can also access this page by choosing **Special Functions > Groups Functions > Attendance Change**. You will see the number of selected students

at the top of the screen instead of an individual student's name.

- Enter the date range for the team's absence.
- Click, **Select All** to check all meetings (classes).
- Click, **These Codes** and select *Present*.
- Code(s) to scan for: select **ACT - School-Based Activity**.
- Select **Overwrite**.
- Click **Submit**.

If need to change this because the trip was cancelled:

- Select the same group of students.
- Select the same dates
- Select all to check all periods and days.
- Scan for **ACT - School-Based Activity**.
- Set the new code to **Present**.
- **Overwrite** the previous code.
- **Submit** your changes.

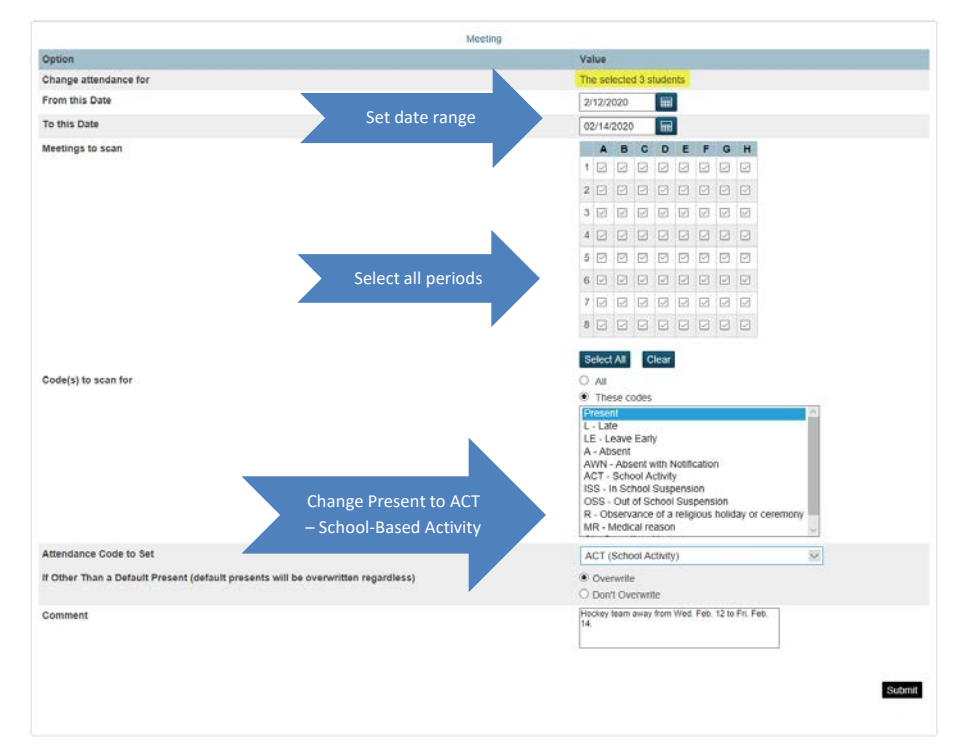

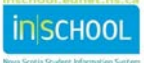